# **Meshdynamics Wi-Fi Simulator User Guide**

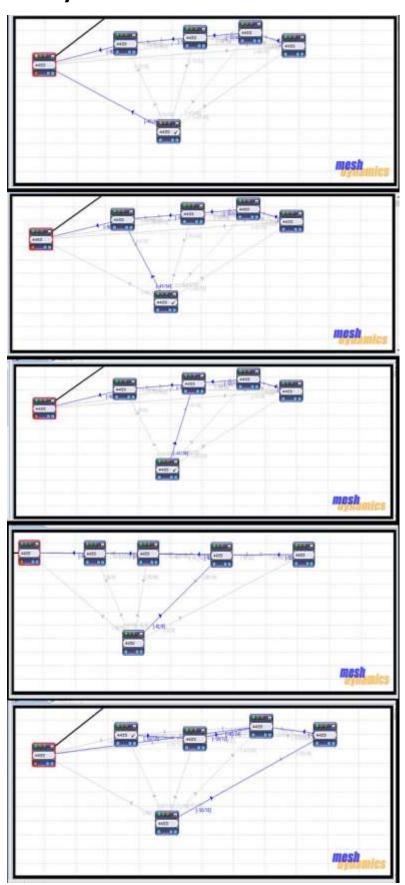

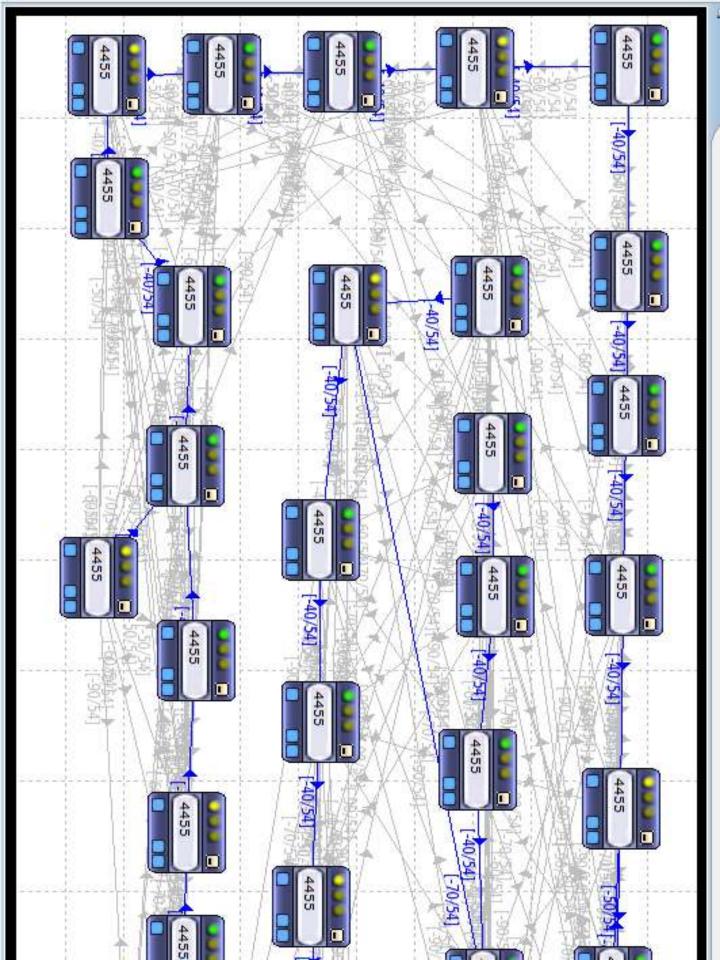

THE SPECIFICATIONS AND INFORMATION REGARDING THE PRODUCTS IN THIS MANUAL ARE SUBJECT TO CHANGE WITHOUT NOTICE. ALL STATEMENTS, INFORMATION, AND RECOMMENDATIONS IN THIS MANUAL ARE BELIEVED TO BE ACCURATE BUT ARE PRESENTED WITHOUT WARRANTY OF ANY KIND, EXPRESS OR IMPLIED. USERS MUST TAKE FULL RESPONSIBILITY FOR THEIR APPLICATION OF ANY PRODUCTS.

THE SOFTWARE LICENSE AND LIMITED WARRANTY FOR THE ACCOMPANYING PRODUCT ARE SET FORTH IN THE INFORMATION PACKET THAT SHIPPED WITH THE PRODUCT AND ARE INCORPORATED HEREIN BY THIS REFERENCE. IF YOU ARE UNABLE TO LOCATE THE SOFTWARE LICENSE OR LIMITED WARRANTY, CONTACT YOUR MESHDYNAMICS REPRESENTATIVE FOR A COPY.

The performance testing tool in the MD4000 family of products and the Network Viewer uses Iperf, a program developed by the University of Illinois. Copyright © 1999-2014, The board of trustees of the University of Illinois. For more information please visit <a href="http://dast.nlanr.net/Projects/Iperf/ui\_license.html">http://dast.nlanr.net/Projects/Iperf/ui\_license.html</a>

The Network Viewer uses geographic map data from OpenStreetMap. OpenStreetMap is a free editable map of the whole world. Fore more information please visit <a href="http://www.openstreetmap.org">http://www.openstreetmap.org</a>

The Network Viewer uses Java™.

Java™ is a registered trademark of Sun Microsystems. For more information please visit http://www.oracle.com/technetwork/java/javase/downloads/index.html

THIS COMPUTER PROGRAM AND UNDERLYING CONCEPTS ARE PROTECTED BY PATENT AND COPYRIGHT LAWS. UNAUTHORIZED REPRODUCTION OR DISTRIBUTION OF THIS PROGRAM, OR ANY PORTION OF IT, MAY RESULT IN SEVERE CIVIL AND CRIMINAL PENALTIES AND WILL BE PROSECUTED TO THE MAXIMUM EXTENT.

THE SOFTWARE IS PROVIDED "AS IS", WITHOUT WARRANTY OF ANY KIND, EXPRESS OR IMPLIED, INCLUDING BUT NOT LIMITED TO THE WARRANTIES OF MERCHANTABILITY, FITNESS FOR A PARTICULAR PURPOSE AND NONINFRINGEMENT. IN NO EVENT SHALL THE CONTRIBUTORS OR COPYRIGHT HOLDERS BE LIABLE FOR ANY CLAIM, DAMAGES OR OTHER LIABILITY, WHETHER IN AN ACTION OF CONTRACT, TORT OR OTHERWISE, ARISING FROM, OUT OF OR IN CONNECTION WITH THE SOFTWARE OR THE USE OR OTHER DEALINGS IN THE SOFTWARE.

All other trademarks mentioned in this document or the Meshdynamics website are the property of their respective owners. Structured Mesh™, Modular Mesh™, MeshControl™, P3M™, PBV™ are rademarks of Meshdynamics, Inc.

Copyright © 2002-2018 Meshdynamics . All rights reserved.

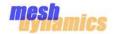

- 05 Preface
- 06 Terminology
- 08 Wi-Fi Sim Software Structure
- 10 VM Packet Flow
- 11 Installing the Wi-Fi Simulator Setup
- 13 Single System
- 14 Multiple System
- 15 Multiple System with Multiple Server
- 16 Supported Mesh Configuration
- 17 Signal Distance Mapping Functions
- 19 VM Nodes in 3D Plane Mapping
- 18 Klish CLI Commands
- 18 CLI With Configure Terminal Commands
- 19 Network Configuration Commands
- 20 VM Configuration Commands
- 21 Starting the Wi-Fi Simulator Setup
- 25 Wi-Fi Simulator Station Setup
- 28 Wi-Fi Simulator Mobility Test Setup
- 29 Sample Test Cases
- 29 Five Nodes With One Root and Others are Relay
- 31 Five Nodes With Two Root and Others are Relay
- 34 Five Nodes With All nodes As Relay
- 36 Five Nodes With One Root and Others are Relay With Preferred Parent
- 36 Mobility Test Case: One Root, One Mobile and Others are Relay
- 38 With Preferred parent

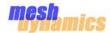

## **Audience**

This guide is for the networking professional who designs, installs and/or manages Meshdynamics MD4000 mesh nodes. To use this guide, you should be familiar with the concepts and terminology of wireless local area networks. You should also be familiar with Meshdynamics multi-radio tree based mesh networking architecture and model configs.

## **Purpose**

This quide provides the information to simulate and validation network design layouts for static and mobile networks.

## **Related Publications**

Meshdynamics MD4000 Hardware Installation Guide Meshdynamics MD4000 FIPS Security Policy MD4000 4.9 GHz US Public Safety Management Guide MD4000 Channel Management

# **Obtaining Documentation**

Meshdynamics documentation and additional literature are available on Meshdynamics.com.

You can access the most current Meshdynamics documentation at the following URLs:

http://support.meshdynamics.com http://www.meshdynamics.com/tech-presentations.html

You can access the Meshdynamics website at this URL:

http://www.meshdynamics.com

### **Documentation Feedback**

You can rate and provide feedback about Meshdynamics technical documents by sending us comments to techsupport@meshdynamics.com.

We appreciate your comments.

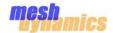

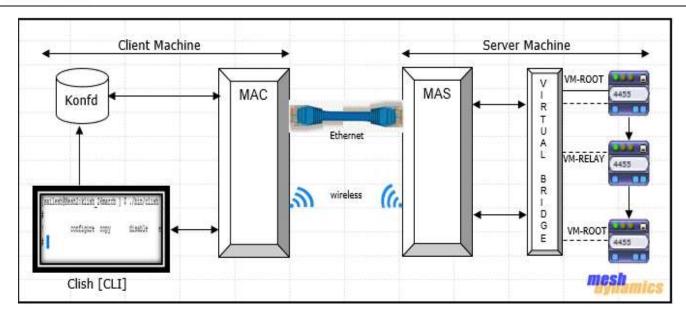

## **Root and Relay Nodes**

Mesh Networks provide long range connectivity by relaying packets from one mesh node to another, like a bucket brigade. The end of the bucket brigade terminates at the root – which connects to the Ethernet. Relays connect to the root or other relay nodes to form a wirelessly linked chain.

## Virtual Bridge

A virtual Bridge is a piece of software used to unite two or more network segments. It behaves like a virtual switch, working transparently between real device and Virtual machine devices.

### **Virtual Machine**

Virtual machine is an emulation of physical system which are based on system architecture and provides functionality of the real device. It provides functionality needed to execute entire mesh framework which uses the hypervisor to allow multiple virtual machines to run in an isolated environment.

#### Libvirt

Libvirt is an open-source API, daemon and management tool for managing platform virtualization. A primary goal of libvirt is to provide a common infrastructure to manage multiple different virtualization providers/hypervisors, such as KVM/QEMU.

## **Master Application Client**

MAC is a python based entity used to retrieve the configuration of virtual machine nodes from command line interface(CLI), prepare a configuration in the appropriate format and send this information to MAS(master application server) via socket mechanism.

## **Master Application Server**

MAS is a python based entity, responsible to handle the request from MAC, aid in the creation/deletion of virtual machine and provides configuration to virtual machine nodes.

### **Upstream & Downstream**

Upstream implies closer to the Ethernet. The root is upstream of relay 1.

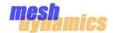

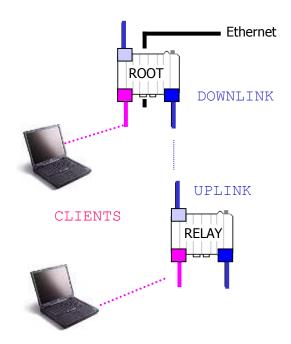

# Wireless Uplinks and Downlinks.

The Ethernet link is the **uplink** (upstream link) connection for the root.

The **root** has is a wired uplink. Its 'backhaul' is the wired network.

**Relays** have wireless uplinks through a upstream backhaul radio.

**Downlink** radios act like Access Points (AP): they send out a beacon. Uplink radios act like clients – they do not send out a beacon. A wireless radio card in the laptop can inform you of the presence of downlinks but not of uplinks.

The uplink and downlink radios form a wireless backhaul path.

Client AP radios operate in the 2.4GHz band to service 11b/g clients. 802.11a wireless devices may be serviced by the 5.8GHz downlink. Thus, both 802.11a and 802.11b/g client access is supported.

Backhaul radios operate in 802.11a 5.8GHz band to avoid interference with the 802.11b/g 2.4GHz AP radios (pink, right).

To summarize, there are 5 types of 'links' in Structured Mesh™ products:

One or more wired uplink to provide Ethernet connectivity. This connects the ROOT node to the wired network.

One or more wireless downlink to provide wireless connectivity. Acts like an AP for the uplink. Typically 5.8GHz.

Always only one wireless uplink to connect to upstream mesh nodes. This is a 'client' to the downlink. Typically 5.8GHz.

One or more AP radio for clients. Typically 2.4GHz with support for both b and g clients.

Always only one scanning/probe radio that is continuously scanning the RF environment – needed in fast mobility applications.

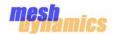

The Wi-Fi Simulator is a Software entity to setup a virtual framework for Mesh nodes to test and verify its features, stability and scalability with an extensible large number of nodes.

This Software Entity can be run on single system (Linux Machine) or two Different systems which are connected in Same network.

This Software entity structure contains four Major parts which are -

- CLI (klish/clish)
- MAC
- MAS
- VM node

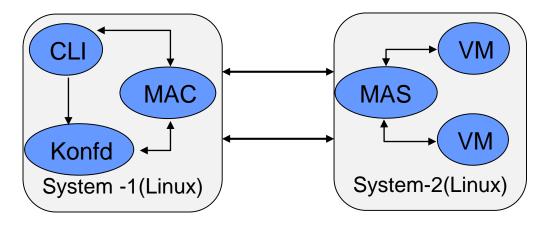

Wi-Fi Simulator Software Structure

# CLI(klish/Clish)

Clish is a command line interface utility to configure network and virtual machine with its required parameters. User has to provide configuration parameter data for every VM node through CLI. The entire information of every Vm node is stored in konfd daemon.

## **MAC (Master Application Client)**

MAC is an Python based utility responsible to get the information from konfd daemon. It prepares data of every vm with its required parameter and provides the data to master application server.

## MAS (Master Application Server)

MAS is an python based utility responsible for creation and deletion of virtual machine, power-on and power-off of virtual machine. It is also responsible for providing configuration to virtual machine node and status message to master application client.

### VM (Virtual Machine Node)

VM is an instance of virtual machine image which consists four major parts

Mesh dynamics framework supports both multi-radio and single radio modules.

**Wmediumd** is responsible for transmission and reception of packet between virtual machine node. Its create a real environment between nodes by providing signal strength with the help of distance factor.

**Hw\_Sim** is a software simulator for 802.11 radios. It's a Linux kernel module used to simulate radios and can interface with user space application( like hostapd, wpa\_supplicant ) without any change in mac80211.

**Vconfigd** is a daemon utility responsible for getting configuration parameter from master application server. This utility is also responsible to start the mesh by providing configuration and provides the status message to MAS.

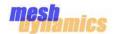

Virtual Machine node contains 4 interfaces which are

- Eth0, Eth1 interfaces are representing regular eth0 and eth1 interface of Mesh nodes.
- Eth2 interface represents the tunneling interface, used by wmediumd to send and received tunneled packets between virtual machine nodes.
- **Eth3** interface represents Management gateway between master application server and vconfigd. It is used to retrieve configuration form MAS to Vconfigd and provides status message to MAS.

## **Bridge Mappings**

Virtual Machines uses virtual bridge to communicate with other VM's. There is a virtual bridge mapping which helps VM's to talk to each other, and also provide VM's to connect to the outside world. [For ex - to view VM node's in NMS, the virtual bridge is used to map the server physical interface to the VM node's eth0 interface.]

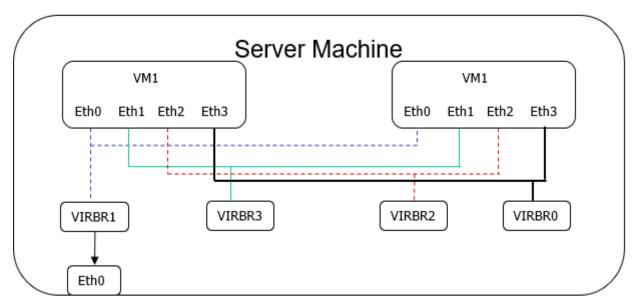

Bridge Mapping b/w VM and Server Machine

Here Eth0 and Eth1 are Mesh Uplink and Mesh Downlink Interface, Eth2 is tunneling interface for wmediumd and Eth3 is Mgmt Gateway interface for MAS and Vconfigd.

| VM Interface | Virtual Bridge | Server machine<br>Physical interface | Description                                                           |
|--------------|----------------|--------------------------------------|-----------------------------------------------------------------------|
| Eth0         | VIRBR1         | Eth0                                 | Used to view vm node inside NMS                                       |
| Eth1         | VIRBR3         |                                      |                                                                       |
| Eth2         | VIRBR2         |                                      | Used as tunnelled interface between VM's to send and receive packets. |
| Eth3         | VIRBR0         |                                      | Used as management interface between MAS and vconfigd.                |

Bridge Mapping table b/w VM and Server Machine

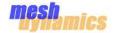

Virtual Machine uses Mesh Framework with hwsim module and wmediumd to send and receive packets via tunneled interface eth2.

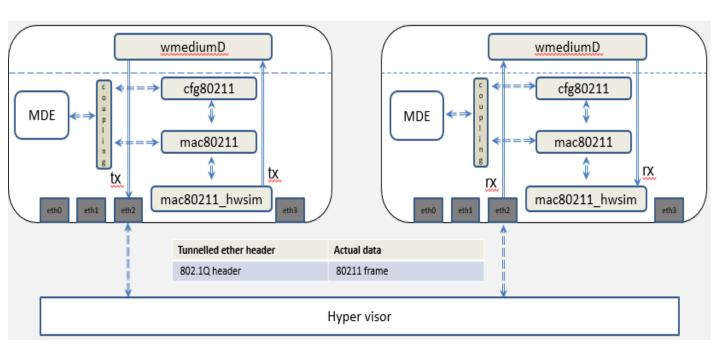

VM's Packet Flow

## Tx Case

Packets transmitted from the MDE Coupling layer travels through cfg80211 and mac80211 layers and reaches the mac80211\_hwsim module. From here the packet is sent to Wmediumd (user space application). Wmediumd will add simulator related information and released the packet towards tunneling interface eth2 mapped to virbr2 bridge interface.

### **Rx Case**

In this case packet received at tunneling interface eth2 are picked up by wmediumd. it will add simulator related information and releases the packet towards mac80211\_hwsim module. The hwsim module will then send the packet towards MDE via mac80211,cfg80211 and coupling layers.

## **Prerequisite modules for Wi-Fi Simulator**

Please ensure that the following prerequisite modules are installed in Ubuntu (server) machine - Version – [ubuntu-14 or ubuntu -16] Use the apt-get to install the following modules

### sudo apt-get install [package-name]

- gemu-kvm
- virt-manager
- libvirt-bin
- virt-viewer
- kvm
- bridge-utils
- Virtinst
- liblua5.1-0-dev
- libexpat1-dev
- Expat

once the package installation is completed, restart your server machine and verify the below directories and interface are in your ubuntu server machine (with root permission).

• Run command - "ls /var/lib/libvirt/"

```
root@Mesh-Sim-Server:# ls /var/lib/libvirt/
boot dnsmasg images network gemu sanlock
```

• Run command - "brctl show"

```
root@Mesh-Sim-Server:# brctl show
bridge name bridge id STP enabled interfaces
virbr0 8000.52540015ba29 yes virbr0-nic
```

Note: if there is no virbr0 entry in brctl show command, run the below commands and restart your machine and verify it again by running "brctl show" command

```
"virsh net-start default"
"virsh net-autostart default"
```

• Run command — "ifconfig virbr0" [ the virbr0 interface ip is "192.168.122.1"]

```
root@Mesh-Sim-Server:# ifconfig virbr0
virbr0 Link encap:Ethernet HWaddr 52:54:00:15:ba:29
    inet addr:192.168.122.1 Bcast:192.168.122.255 Mask:255.255.255.0
    UP BROADCAST RUNNING MULTICAST MTU:1500 Metric:1
```

•Run command "virsh net-list" [ the state of default should be in ative state]

```
root@Mesh-Sim-Server:# virsh net-list
Name State Autostart Persistent
------
default active yes yes
```

The result of above commands is same as shown. It confirms that the entire package has been successfully installed in your ubuntu (server) machine.

Create three virtual bridge interfaces using below commands –

```
sudo brctl addbr virbr1
sudo brctl addbr virbr2
sudo brctl addbr virbr3
```

 Once the 3 virtual interfaces are created ensure all the 3 interfaces are up and running, to make interfaces up and running use below commands –

```
sudo ifconfig virbr1 up
sudo ifconfig virbr2 up
sudo ifconfig virbr3 up
```

Verify the virtual bridge creation by running this command — "brctl show"

To Represent your VM nodes in NMS, you have to map your virbr1 interface with your physical interface of ubuntu (server)machine.
 To map virbr1 interface with physical interface use below command –

```
brctl addif virbr1 <physical interface device>
For ex- brctl addif virbr1 eth0
```

Here eth0 is ubuntu (server) machine physical interface

To verify mapping of virtual interface with physical interface, run command — "brctl show"

```
        root@Mesh-Sim-Server:# brctl show

        bridge name
        bridge id
        STP enabled
        interfaces

        virbr0
        8000.52540015ba29
        yes
        virbr0-nic

        virbr1
        8000.9c5c8e8856ce
        no
        eth0

        virbr2
        8000.fe540000a001
        no
        o

        virbr3
        8000.fe5400482606
        no
        o
```

## **Installing the Wi-Fi Simulator setup Environment**

- The Wi-Fi Simulator setup Environment can be done by two ways –
- 1. Single system (ubuntu Machine)
- 2. Multiple systems (ubuntu Machine)
- 3. Multiple System with Multiple Server (ubuntu Machine)

## Single System

The Wi-Fi Simulator setup can be run on single Machine(client and server both will run on single machine).

Please follow steps given below -

- Install and verify all the prior information for simulator setup environment.
- · Create a new directory on your system(ubuntu machine) by running below command

```
mkdir wifi-sim
```

• Create two new directory "mas" and "image" on system inside wifi-sim directory.

```
cd wifi-sim
mkdir mas
mkdir image
```

· Download latest tar file of klish package inside the wif-sim directory. untar the klish package by running below command

```
tar xf klish_package.tar.xz
```

- Go inside the klish directory and run below commands to build the klish package
- "./configure --prefix=/usr --with-lua --with-expat=builtin --disable-shared ac\_cv\_header\_dlfcn\_h=no"
  "make"
- Once the klish package build is done , binaries will be available inside klish package directory. To verify , run below command

```
ls bin
user@Mesh2:klish_26march ] $ ls bin
clish clish.c clish.o konf konf.c konfd konfd.c konfd.o konf.o module.am
sigexec sigexec.c sigexec.o
```

- Copy master application server utility inside wifi-sim/mas directory.
- Copy your latest image inside wifi-sim/image directory.
- Once the above steps completed, directory contents can be seen by below command

```
ls wifi-sim
root@Mesh-Sim-Server:# ls wifi-sim/
image klish pkg mas
```

•Please verify bridge mappings also by running below command "brctl show"

```
root@Mesh-Sim-Server:# brctl show
bridge name bridge id
                                   STP enabled interfaces
virbr0
             8000.52540015ba29
                                   yes
                                                 virbr0-nic
             8000.9c5c8e8856ce
virbr1
                                                    eth0
                                   no
             8000.fe540000a001
virbr2
                                   no
             8000.fe5400482606
virbr3
```

•Now the wi-fi-simulator setup is completed and ready to run.

# **Multiple System**

The Wi-Fi Simulator setup can be run on multiple Machine, where one machine is working as client and another one is working as server. Please follow steps given below

- Install and verify all the prior information for simulator setup environment into server machine.
- Create a new directory on your system(client machine) by running command mkdir wifi-sim
- Download latest tar file of klish package inside the wif-sim directory.
- Untar the klish package by running below command tar xf klish package.tar.xz
- Go to inside klish directory and run below commands to build the klish package –

```
"./configure --prefix=/usr --with-lua --with-expat=builtin --disable-shared ac_cv_header_dlfcn_h=no"
"make"
```

- Once the klish package build is done, binaries will be available inside klish package directory.
- To verify , run command 1s bin

```
[user@Mesh2:klish_26march] $ ls bin
clish clish.c clish.o konf konf.c konfd konfd.c konfd.o konf.o module.am sigexec
sigexec.c sigexec.o
```

- Create a new directory on your system(server machine) by running command mkdir wifi-sim
- Create two new directory "mas" and "image" on your system inside wifi-sim directory(server machine).

```
cd wifi-sim
mkdir mas
mkdir image
```

- Copy master application server utility inside wifi-sim/mas directory.
- Copy your latest image inside wifi-sim/image directory.
- · Once the above steps completed, your directory contents can be seen by command **Is wifi-sim**

#### At client machine

```
root@Mesh-Sim-Server:# ls wifi-sim/
klish_pkg
```

#### At server machine

```
root@Mesh-Sim-Server:# ls wifi-sim/
image mas
```

Please verify bridge mappings(at server machine) by running command brctl show

```
        root@Mesh-Sim-Server:# brctl show

        bridge name
        bridge id
        STP enabled
        interfaces

        virbr0
        8000.52540015ba29
        yes
        virbr0-nic

        virbr1
        8000.9c5c8e8856ce
        no
        eth0

        virbr2
        8000.fe540000a001
        no
        o

        virbr3
        8000.fe5400482606
        no
        o
```

Now Wifi-simulator setup is completed and ready to run.

# **Multiple System with Multiple Server**

The Wi-Fi Simulator setup can be run with multiple servers - where one machine is working as client and remaining machines working as server. The steps for installing wifi-simulator on Multiple server machine is same as a single server machine which was described in Multiple System section. Each server machine structure is like this –

## At server machine

```
root@Mesh-Sim-Server:# ls wifi-sim/
image mas
```

Multiple sever machines node talks each other via virtual bridge which are mapped to physical interface of server machines.

• Bridge mappings(at server machine) can be verified by running below command

#### "brctl show"

```
root@Mesh-Sim-Server:# brctl show
bridge name bridge id
                                    STP enabled
                                                   interfaces
virbr0
             8000.52540015ba29
                                                   virbr0-nic
                                    yes
             8000.9c5c8e8856ce
virbr1
                                     no
                                                      eth0
virbr2
             8000.fe540000a001
                                                      eth1
                                     no
virbr3
              8000.fe5400482606
                                     no
```

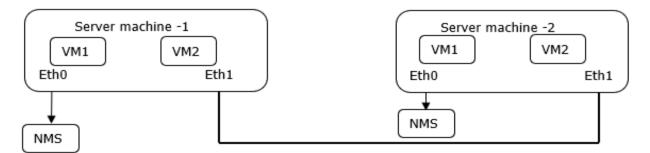

Multiple Server machine Connection

Here Eth1 [physical interface of server machine -1] is connected to Eth2[Physical interface of server machine -2]. These interfaces are internally mapped to virbr2 used to send and receive tunneled packet.

Eth0 of Both server machines is used to see nodes on NMS.

| VM Interface | Virtual Bridge | Server machine<br>Physical interface                                                                 | Description                    |
|--------------|----------------|----------------------------------------------------------------------------------------------------|--------------------------------|
| Eth0         | VIRBR1         | Eth0                                                                                                 | Used to see vm node inside NMS |
| Eth2         | VIRBR2         | Eth1 Used to send tunnelled packets from one server machine. Another packets from one server machine |                                |

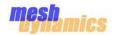

# **Supported Mesh Models (for Demos)**

Wi-fi-Simulator uses Mesh framework inside Virtual machine nodes to verify its feature and scalability.

For this Wi-fi simulator uses Mesh configuration file given below –

- MD4455-AAIA
- MD4250-AAxx
- .. Per customer requirements

Each node uses approx 128 Mb of RAM.

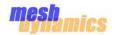

# **Modeling RF Signal Strength over Distance**

Wi-Fi simulator Framework Creates virtual machine node at server machine with the help of libvirt API's and virtual bridge. a hypervisor mechanism uses native execution to share and manage hardware, allowing multiple virtual machine which are isolated with each other, yet exist on the same physical machine(server machine).

In real environment, Mesh Framework uses root and relay topology to frame a network between nodes where each nodes are placed at some distance. As a distance factor is available in real environment, the signal strength varies from one node to another node.

In Virtual environment, the entire virtual nodes created at server machine, where each node is isolated from its nearby nodes. To verify Mesh framework with its feature and scalability, a signal to distance mechanism introduced in wifi-simulator framework.

User will provides the coordinates of each node in the format of x,y,z (assume distance will be in feet). Once the configuration had reached at each virtual machine, wmediumd will calculate the actual distance of that vm with its nearby nodes and provides signal strength based on signal to distance mapping table.

| Distance (feet) | Signal strength at<br>Wmediumd (db) | Signal strength value at VM | Туре      |
|-----------------|-------------------------------------|-----------------------------|-----------|
| 0 – 250         | -40                                 | 56                          | EXCELLENT |
| 250 – 500       | -50                                 | 46                          | GREAT     |
| 500 – 750       | -60                                 | 36                          | GOOD      |
| 750 – 1000      | -70                                 | 26                          | FAIR      |
| 1000 - 1250     | -90                                 | 6                           | POOR      |

Signal to Distance Mapping

### VM Nodes in 3-D Plane

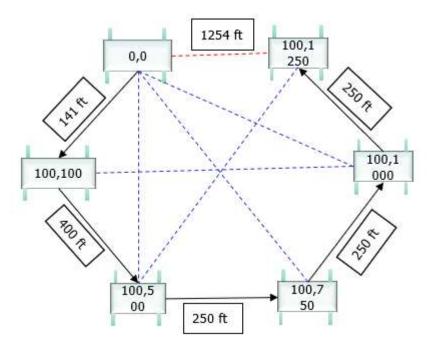

| <br>Connected    |
|------------------|
| <br>Within range |
| <br>Out of range |

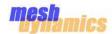

Wi-Fi Simulator provides CLI Interface to Configure Virtual machine with its required Parameters. User has to Provide Appropriate configuration for each vm nodes. CLI Uses nested structure format to stored configuration in konfd(daemon) utility. to configure a node we have to follow Basic steps given below —

- · Run clish command to get CLI terminal
- Run configure command to get config terminal
- Enter Configuration for Network
- Enter configuration for Virtual Machine(vm)
- Run enable/disable command to on/off of a single vm node or network.
- Run show command to verify the status of a single vm or network
- Run do show running-config command to see the configuration
- Run no command to deletion of a single vm or network
- Run exit command to close config and clish terminal.

## CLI with Configure Terminal commands

Run konfd daemon by running below command [at client machine (ubuntu) ./bin/konfd

```
[user@Mesh2:klish_pkg ] $ ./bin/konfd
[user@Mesh2:klish_pkg ] $ ps -aef | grep konfd
user 9071 1 0 Feb03 ? 00:00:00 ./bin/konfd
```

Export the path of xml-simulator by running below command [at client machine (ubuntu)]

```
"export CLISH PATH=xml-simulator/"
```

Run clish command to get CLI Terminal [at client machine (ubuntu)]

```
"./bin/clish"
[user@Mesh2:klish_pkg ] $ ./bin/clish#
```

Run configure command to get config terminal "configure terminal"

```
# configure terminal
(config)#
```

To see supported command on config terminal, use TAB command, result shown below-

```
# configure terminal
(config) #
! do exit no nw_name show
(config) #
```

```
do - show to stored configuration in konfd [for ex - do show running-config]
```

```
exit - to close config terminal
```

```
no - delete network [for ex - no network1
```

```
nw_name - create network [for ex - nw_name network1]
```

show - show network status [show network1]

Note: Here network1 is network name given by user to create network

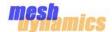

# **Network Configuration commands**

```
Creation , deletion and status of a network is done by network configuration commands.
```

```
Currently you are in config terminal –
```

```
# configure terminal
(config)#
! do exit no nw_name show
(config)#
```

Run below command to create network "nw\_name <network\_name>"

```
(config) # nw_name Meshdynamics
(config-Meshdynamics) #
```

Run below command to delete network "no <network\_name>"

```
(config) # no Meshdynamics
```

Run Command to show network status

```
"show <network_name>" - it will show the status of network with its vm node status
(config) # show Meshdynamics
```

Run Command to see configuration stored in konfd

```
"do show running-config"
```

Once you entered network name , you will get new config terminal associated with your network. Press TAB key to see the supported by network config terminal

```
! do _ exit network_status no show vm_name
```

```
do -to show current configuration stored in konfd utility
exit - to close network config terminal
network_status - to Enable /Disable of your network [for ex- network_status enable/disable]
no-to delete virtual machine node with its configuration from konfd utility
[for ex- no node1]
```

show-to show the status of your virtual machine node [for ex- show node1] vm\_name- to create virtual machine node [for ex- vm\_name node1]

Run Command to create/off/on the whole network

```
"network_status enable/disable" -> by default network_status is disable

(config-Meshdynamics) # network_status enable - to create/ on network

(config-Meshdynamics) # network status disable - to disable/off network
```

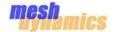

## VM Configuration commands

Creation , deletion and status of a vm is done by VM configuration commands.

Currently you are in network config terminal

do exit network status no show vm name

Run command to create vm node

```
"vm node <vm name>"
                                                     -> node1 is the name of vm
(config-boobalan) # vm name node1
```

Once vm name is created, it entered into new config terminal associated with vm node. Press TAB command to see supported command by vm config terminal

```
exit
```

exit -to close vm config terminal

mgmt-ipmanagement ip for vm node [it should be in range of 192.168.122.x] it should be unique

mgmt-macManagement mac for vm node [it should be in range of 52:54:00:xx:xx:xx] [there will be difference of 20 mac address range between two vm nodes]

mip-ipmip ip of vm node(used by Mesh)

Model\_numbermodel number of configuration file used by mesh

server\_ip ip address of server machine where vm node will going to be create [for single system -127.0.0.1]

server\_portport number of server machine [by default 4955]

vm\_coordinates distance between vm nodes [xxxx:yyyy:zzzz] it should be in four digits

vm\_imag\_path path of your vm image

vm\_roleRole of the virtual machine it can be ROOT/RELAY/MOBILE

vm\_statusto create/off/on of virtual machine node by default vm\_status is disable

it has two parameters [enable/disable]

If vm\_role is **MOBILE**, then you to also configure below two parameters –

vm\_mobile\_distance total distance covered by vm node vm\_mobile\_speedvm node spped

Note – to creation/on/off of vm node depends on both network status and vm\_status command. If your network is disable, then vm configuration will be stored in konfd utility.

If network\_status command is enable, then vm configuration will be stored in konfd and also vm will be created on server machine.

By running network\_status enable/disable command, you can control entire vm nodes inside that network.

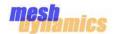

Wi-Fi Simulator setup can be run on Single system or Multiple Systems. Single system always uses loopback interface IP as a server IP. Multiple system uses IP address of server machine for creation of virtual machine.

- To Run Wi-Fi simulator, Follow the below given steps-
- •Please verify that all the perguisite is installed in the system.
- •According to Wi-Fi Simulator setup, there are 3 directories available in system.

### Client machine:

```
user@Mesh-Sim:~/wifi-sim$ ls
klish_pkg
```

#### Server Machine:

```
user@Mesh-Sim-Server:~/wifi-sim$ ls
image mas
```

Note- If you are using only single sytem to run wifi-simulator setup, the directories structure will be shown below

```
user@Benisnon-sytem:~/wifi-sim$ ls
image klish pkg mas
```

Here Directory contains -

klish\_pkg contains clish cli, konfd daemon utility , Master app client utility and xml-simulator directory

mas contains Master app sever utility.

**image** contains virtual machine image file.

- ·Please verify (in case of Multiple system), client and server Machines are connected and pingable each other.
- •Go to inside mas directory at server machine and run master application server by running below command [ at new Terminal]

```
"sudo python master_app_server.py"
```

NOTE: To run MAS(master application server), you have to be required root permissions.

•Go to inside klish\_pkg/mac directory at client machine and run master application client by running below command [at new Terminal]

```
python master app client.py"
```

- Go inside klish\_pkg directory at client machine and run clish(CLI) by running below command
  - "./bin/konfd"
- Go inside klish\_pkg directory at client machine and run clish(CLI) by running below command

```
"export CLISH_PATH=xml-simulator/"
"./bin/clish"

[user@Mesh2:klish_pkg ] $ ./bin/konfd
[user@Mesh2:klish_pkg ] $ ./bin/clish
#
```

Clish Utility provides you command line interface, where configurations done for virtual machines. Steps are given below

```
    Go to configure terminal by running below command "configure terminal"
    Create a new network by running below command "nw_name <nw_name>"
    Create a new virtual machine by running below command "vm_name <vm_name>"
```

•Fill all the configuration parameter one by one by running below commands

```
mgmt_ip <192.168.122.x>
mgmt_mac <52:54:00:xx:xx:xx>
mip_ip <mip_ip of mesh node>
model_number <Mesh node configuration file name>
server_ip <server machine IP address>
server_port <4955>
vm_coordinates <xxxx:xxxx:xxxx>
vm_imag_path <path of vm image>
vm_role <ROOT/RELAY/MOBILE>
vm_status <enable/disable>
```

Closing vm configuration terminal by running below command "exit"

### Configuration example with clish

```
[user@Mesh2:klish pkg ] $ ./bin/clish
# configure terminal
(config) # nw name Meshdynamics
(config-Meshdynamics) # vm name node1
(config-node1) # mgmt ip 192.168.122.100
(config-node1) # mgmt mac 52:54:00:00:A0:00
(config-node1) # mip ip 192.168.0.100
(config-nodel) # model number MD4455-AAIA
(config-node1) # server ip 192.168.128.25
(config-nodel) # server port 4955
(config-nodel) # vm coordinates 0000:0000:0000
(config-nodel) # vm imag path /home/user/simulator/openwrt-x86-generic-combined-ext4.img
(config-node1) # vm role root
(config-nodel) # vm status enable
Sending the cmd to MAC : " Meshdynamics nodel vm status enable
Klish response: " "Given vm status configuration saved." "
(config-node1) #exit
(config-Meshdynamics) #
```

Once the configuration is completed, below command is used to create and start the network with its VMs.

```
"network status enable"
```

```
(config-Meshdynamics)# network status enable
Sending the cmd to MAC : " Meshdynamics network status enable
Klish response : " {"Meshdynamics": {"node1": "ENABLED"}} "
```

To verify created node, Run below command on server machine

```
"virsh list -all"
   user@Mesh-Sim-Server:~/wifi-sim/mas$ virsh list --all
    2190 Meshdynamics-node1
                                           running
```

VM node console can be obtained by running below command

```
"virsh console <vm node name shown in list> "
```

```
user@Mesh-Sim-Server:~/wifi-sim/mas$ virsh console Meshdynamics-node1
Connected to domain Meshdynamics-node1
Escape character is ^]
```

```
BusyBox v1.24.1 () built-in shell (ash)
```

```
|_|WIRELESS FREEDOM
```

```
DESIGNATED DRIVER (Bleeding Edge, unknown)
_____
* 2 oz. Orange Juice Combine all juices in a 
* 2 oz. Pineapple Juice tall glass filled with 
* 2 oz. Grapefruit Juice ice, stir well.
 * 2 oz. Cranberry Juice
```

root@OpenWrt:~#

The complete Network with its VMs can be poweroff by running below command on clish CLI at client Machine

## "network status disable"

```
(config-Meshdynamics) # network status disable
Sending the cmd to MAC : " Meshdynamics network status disable
Klish response : " {"Meshdynamics": {"node1": "DISABLED"}} "
```

Single VM can be enable(on)/disable(off) by running below command

```
"vm_status enable"
"vm_status disable"
```

Note - single vm can be on/off from vm config terminal

Single VM can be removed form the network by running below command

```
"no <vm name>"

(config-Meshdynamics) # no node1
Sending the cmd to MAC: " Meshdynamics node1 delete

"

Klish response: " "given vm_name configuration and machine successfully deleted." "
```

Single VM status can be show by running below command

Note - single vm deletion and status command will be run from network config terminal

Network with its VMs can be removed by running below command

```
"no <nw_name>"

(config) # no Meshdynamics
Sending the cmd to MAC: " Meshdynamics delete

"

Klish response: " "Given Network name configuration and vm successfully deleted" "
```

Network with its VMs status can be shown by running below command

Note - network deletion and status command will be run from clish configure terminal.

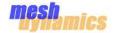

Wi-Fi Simulator Framework used to create virtual machine which consists Mesh Framework. Each Virtual machine works as a Mesh node or as an Access point.

access point (AP), is a networking hardware device that allows a Wi-Fi device to connect to a wired network. An AP connects directly to a wired local area network, typically Ethernet, and the AP then provides wireless connections using wireless LAN technology to its stations.

To test and verify station (created as Virtual machine) connectivity with AP, Following procedure is used –

- •Get the VM station image and copy it to inside wifi-sim/image directory at server machine.
- •Get a terminal on server machine for creation of virtual machine station.
- •Run Below Command to create virtual machine station node.

```
sudo virt-install --connect qemu:///system --name Meshdynamics-sta --ram 256 --vcpus=1 --disk path=/home/user/wifi-sim/image/openwrt-x86-generic-combined-ext4_sta.img,size=12,bus=ide --os-type linux --vnc --noautoconsole --network bridge=virbr1,model=e1000 --network bridge=virbr3,model=e1000 --network bridge=virbr2,model=e1000 --network bridge=virbr2,m
```

```
Here

Station name - Beniosn-sta

Station image name - openwrt-x86-generic-combined-ext4 sta.img
```

Verify the virtual machine station by running below command

•To get the console of virtual machine, run below command and Press Enter.

```
"virsh console <vm-station name >"
user@Mesh-Sim-Server:~$ virsh console Meshdynamics-sta
Connected to domain Meshdynamics-sta
Escape character is ^]
BusyBox v1.24.1 () built-in shell (ash)
  |.----.| | | |.---.|
   11
           _|___|
      | | WIRELESS FREEDOM
 DESIGNATED DRIVER (Bleeding Edge, unknown)
 _____
 * 2 oz. Orange Juice Combine all juices in a
 * 2 oz. Pineapple Juice
                     tall glass filled with
 * 2 oz. Grapefruit Juice ice, stir well.
 * 2 oz. Cranberry Juice
```

root@OpenWrt:/#

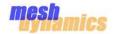

• To connect vm station with vm node, SSID parameter of wlan2 (wireless) interface of vm node is required. To get the ssid of wlan2 interface of vm node, open the below file inside vm node.

```
at vm node
"vi /etc/hostapd_wlan2.conf "

root@OpenWrt:~# vi etc/hostapd_wlan2.conf
# Hostapd config file

driver=nl80211
ssid=StructuredMesh_wlan2
rts_threshold=2347
fragm_threshold=2346
preamble=1
beacon_int=100
country_code=00
interface=wlan2
channel=1
hw_mode=g
```

Here wlan2 interface ssid=StructuredMesh wlan2

open wpa\_supplicant config file at vm station node and write the ssid of vm node by running below steps.

```
at vm station node
vi etc/config/wpa_supplicant.conf

root@OpenWrt:/# vi etc/config/wpa_supplicant.conf

ctrl_interface=/var/run/wpa_supplicant

network={
    ssid="StructuredMesh_wlan2"
    key_mgmt=NONE
}
```

Run below sequence of commands on vm station

```
"ifconfig eth2 up"

root@OpenWrt:/# ifconfig eth2 up
[ 3217.607565] IPv6: ADDRCONF(NETDEV_UP): eth2: link is not ready
[ 3217.609405] 8021q: adding VLAN 0 to HW filter on device eth2

"ifconfig wlan1 up"

root@OpenWrt:/# ifconfig wlan1 up
[ 3233.991047] IPv6: ADDRCONF(NETDEV_UP): wlan1: link is not ready

"wmediumd -c etc/config/wmediumd_4.conf &"
```

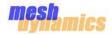

```
"wpa_supplicant -i wlan1 -c etc/config/wpa_supplicant.conf & "
```

Here , wlan1 is used as station interface , which will be going to connect with vm node.

```
root@OpenWrt:/# wpa_supplicant -i wlan1 -c /etc/config/wpa_supplicant.conf &
root@OpenWrt:/# Successfully initialized wpa_supplicant
wlan1: SME: Trying to authenticate with 52:54:00:00:a0:37 (SSID='StructuredMesh_wlan2' freq=2412 MHz)
[ 3291.790627] wlan1: authenticate with 52:54:00:00:a0:37
[ 3291.791358] wlan1: send auth to 52:54:00:00:a0:37 (try 1/3)
[ 3291.800091] wlan1: authenticated
wlan1: Trying to associate with 52:54:00:00:a0:37 (SSID='StructuredMesh_wlan2' freq=2412 MHz)
[ 3291.810031] wlan1: associate with 52:54:00:00:a0:37 (try 1/3)
[ 3291.820082] wlan1: RX AssocResp from 52:54:00:00:a0:37 (capab=0x421 status=0 aid=1)
[ 3291.821378] wlan1: associated
[ 3291.821887] IPv6: ADDRCONF(NETDEV_CHANGE): wlan1: link becomes ready
wlan1: Associated with 52:54:00:00:a0:37
wlan1: CTRL-EVENT-CONNECTED - Connection to 52:54:00:00:a0:37 completed [id=0 id_str=]
wlan1: CTRL-EVENT-SUBNET-STATUS-UPDATE status=0
```

•To verify the connection between vm station and vm node, provide ip to the wlan1 interface [in same range which have given on vm node mip0 interface] . Run below commands.

```
"ifconfig wlan0 <ip_address>"
    "ping <ip_address_of_vm node mip0 interface >"

root@OpenWrt:/# ifconfig wlan1 192.168.0.50
root@OpenWrt:/# ping 192.168.0.231
PING 192.168.0.231 (192.168.0.231): 56 data bytes
64 bytes from 192.168.0.231: seq=0 ttl=64 time=19.565 ms
64 bytes from 192.168.0.231: seq=1 ttl=64 time=9.414 ms
```

•To destroy or delete vm station, use below command on server(ubuntu) machine.

"virsh destroy <vm station name>"
"virsh undefine <vm station name>"

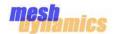

# **Wi-Fi Simulator Mobility Test Setup**

Wi-Fi Simulator framework can be used to test mobility feature between vm nodes. Where one node is working as moving nodes and others are working as stationary nodes.

Stationary node contains vm\_role parameter as "ROOT" or "RELAY", where Moving node has vm\_role parameter as "MOBILE" nodes .

Note: First create stationary nodes and provide them preferred parent feature, then you have to create mobile node.

```
For Mobile node – [during Clish configuration]

vm_role -> MOBILE

vm_coordinates-> 0000:0000:0000

vm_mobile_distance -> total distance has to be covered by mobile node [in feet]

vm_mobile_speed -> spped to the mobile (moving) node
```

Note: - vm coordinates of mobile node will be 0000:0000:0000 , because to test mobility case you have to kept ROOT vm node coordinates as 0000:0000:0000.

```
For Stationary node – [during clish configuration]
vm_role -> ROOT/RELAY
```

Once all the stationary vm node is up, provide preferred parent feature to each vm node [which are relay].

The total time taken by mobile node to cover distance is -

```
time = (distance/speed)
```

Time = 160 seconds.

The coordinates will be provided to the stationary vm nodes based on distance to signal mapping table.

```
For Ex -
Here , 5 –stationary node , 1- moving node
vm_mobile speed = 36 km/pr
vm_mobile_distance = 1600 mtr

Time = ((1600*60*60)/(36*1000)) seconds
```

The mobile node will take 160 seconds to cover total distance.

Note: Mobility test case is given in Sample test case to test and verify.

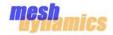

# Spawn 5 Wi-Fi-Simulator Nodes Where one as Root and Others are as Relay

### Description

Create 5 Wi-Fi-simulator nodes with One as Root and Other 4 nodes are as relay.

### **Execution Steps**

- •Run klish, MAC and MAS utility to configure and creation of virtual machine.
- •On clish Prompt, enter vm configuration command and fills appropriate data.
- •Once configuration done, give network\_status command to create and start of virtual machine.
- •Use "virsh list --all" command to show the list of running virtual machine.
- •Use "Virsh console <vm name>" command to get the console of virtual machine.
- Verify mode under cat /proc/net/meshap/mesh/adhoc\_mode.
- •Verify the entry of child nodes under cat /proc/net/meshap/mesh/table of parent node
- •verify the data path between the nodes.
- ·Verify that NMS has same topology.

## **Configurations (Given Through CLI)**

```
vm name NODE101
mgmt ip 192.168.122.200
mgmt mac 52:54:00:00:00:10
mip ip 192.168.0.200
model number MD4455-AAIA
server ip 127.0.0.1
server port 4955
vm coordinates 0000:0000:0000
vm imag path /home/Meshdynamics/wifi-sim/images/openwrt-x86-generic-combined-ext4.img
vm role root
vm status enable
exit
vm name NODE102
mgmt_ip 192.168.122.201
mgmt mac 52:54:00:00:00:20
mip ip 192.168.0.201
model number MD4455-AAIA
server ip 127.0.0.1
server_port 4955
vm coordinates 0400:0000:0000
vm_imag_path /home/Meshdynamics/wifi-sim/images/openwrt-x86-generic-combined-ext4.img
vm role relay
vm status enable
exit
vm name NODE103
mgmt ip 192.168.122.202
mgmt mac 52:54:00:00:00:30
mip ip 192.168.0.202
model number MD4455-AAIA
server ip 127.0.0.1
server port 4955
vm coordinates 0800:0000:0000
vm imag path /home/Meshdynamics/wifi-sim/images/openwrt-x86-generic-combined-ext4.imq
vm role relav
vm status enable
exit
vm name NODE104
mgmt ip 192.168.122.203
mgmt mac 52:54:00:00:00:40
mip ip 192.168.0.203
model number MD4455-AAIA
server ip 127.0.0.1
server_port 4955
vm coordinates 1200:0000:0000
vm imag path /home/Meshdynamics/wifi-sim/images/openwrt-x86-generic-combined-ext4.img
vm role relay
vm status enable
Exit.
```

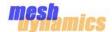

```
vm_name NODE105
mgmt_ip 192.168.122.204
mgmt_mac 52:54:00:00:00:50
mip_ip 192.168.0.204
model_number MD4455-AAIA
server_ip 127.0.0.1
server_port 4955
vm_coordinates 1600:0000:0000
vm_imag_path /home/Meshdynamics/wifi-sim/images/openwrt-x86-generic-combined-ext4.img
vm_role relay
vm status enable
```

### **Expected Results**

one node becomes as FFR and others are as FFN.
Data path working between nodes.
Nodes is shown in NMS and also configurable through NMS.

### Result:

cat /proc/net/meshap/mesh/adhoc Output

```
root@OpenWrt:~# cat /proc/net/meshap/mesh/table

STATION ADDR : RELAY AP ADDR -> IMMEDIATE AP ADDR

52:54:00:00:00:32 : 52:54:00:00:00:32 -> 52:54:00:00:00:32

52:54:00:00:00:52 : 52:54:00:00:00:32 -> 52:54:00:00:00:32

52:54:00:00:00:52 : 52:54:00:00:00:32 -> 52:54:00:00:00:32

52:54:00:00:00:42 : 52:54:00:00:00:32 -> 52:54:00:00:00:52
```

```
root@OpenWrt:~# fping -l -s -f fping
192.168.0.204 : [0], 84 bytes, 0.15 ms (0.15 avg, 0% loss)
192.168.0.203 : [0], 84 bytes, 18.9 ms (18.9 avg, 0% loss)
192.168.0.202 : [0], 84 bytes, 29.9 ms (29.9 avg, 0% loss)
192.168.0.200 : [0], 84 bytes, 59.6 ms (59.6 avg, 0% loss)
192.168.0.201 : [0], 84 bytes, 59.2 ms (59.2 avg, 0% loss)
```

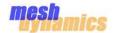

## **NMS Output**

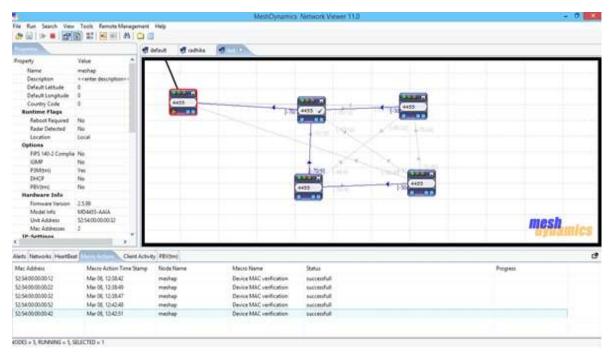

Spawn 5 Wi-Fi-Simulator Nodes Where Two nodes as Root and Others are as Relay

## Description

Create 5 Wi-Fi-simulator nodes with two nodes as Root and Other 3 nodes are as relay.

## **Execution Steps**

- Run klish, MAC and MAS utility to configure and creation of virtual machine.
- On clish Prompt , enter vm configuration command and fills appropriate data.
- Once configuration done, give network\_status command to create and start of virtual machine.
- Use "virsh list --all" command to show the list of running virtual machine.
- Use "virsh console <vm name>" command to get the console of virtual machine.
- Verify mode under cat /proc/net/meshap/mesh/adhoc\_mode.
- Verify the entry of child nodes under cat /proc/net/meshap/mesh/table of parent node
- verify the data path between the nodes.
- Verify that NMS has same topology.

## Configurations (Given Through CLI)

```
vm_name NODE101
mgmt_ip 192.168.122.200
mgmt_mac 52:54:00:00:00:10
mip_ip 192.168.0.200
model_number MD4455-AAIA
server_ip 127.0.0.1
server_port 4955
vm_coordinates 0000:0000:0000
vm_imag_path /home/Meshdynamics/wifi-sim/images/openwrt-x86-generic-combined-ext4.img
vm_role root
vm_status enable
exit
```

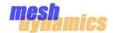

```
vm name NODE102
mgmt ip 192.168.122.201
mgmt mac 52:54:00:00:00:20
mip ip 192.168.0.201
model number MD4455-AAIA
server ip 127.0.0.1
server port 4955
vm coordinates 0400:0000:0000
vm imag path /home/Meshdynamics/wifi-sim/images/openwrt-x86-generic-combined-ext4.img
vm role root
vm status enable
exit
vm name NODE103
mgmt ip 192.168.122.202
mgmt mac 52:54:00:00:00:30
mip ip 192.168.0.202
model number MD4455-AAIA
server ip 127.0.0.1
server port 4955
vm_coordinates 0800:0000:0000
vm imag path /home/Meshdynamics/wifi-sim/images/openwrt-x86-generic-combined-ext4.img
vm role relay
vm status enable
exit
vm name NODE104
mgmt ip 192.168.122.203
mgmt mac 52:54:00:00:00:40
mip ip 192.168.0.203
model number MD4455-AAIA
server ip 127.0.0.1
server port 4955
vm coordinates 1200:0000:0000
vm imag path /home/Meshdynamics/wifi-sim/images/openwrt-x86-generic-combined-ext4.img
vm role relay
vm status enable
Exit
vm name NODE105
mgmt ip 192.168.122.204
mgmt mac 52:54:00:00:00:50
mip ip 192.168.0.204
model number MD4455-AAIA
server ip 127.0.0.1
server port 4955
vm coordinates 1600:0000:0000
vm imag path /home/Meshdynamics/wifi-sim/images/openwrt-x86-generic-combined-ext4.img
vm role relay
vm status enable
```

## **Expected Results**

two nodes become as FFR and others are as FFN. Data path working between nodes. Nodes is shown in NMS and also configurable through NMS.

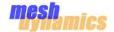

### Result

cat proc/net/mishap/mesh/adhoc

### **NMS** output

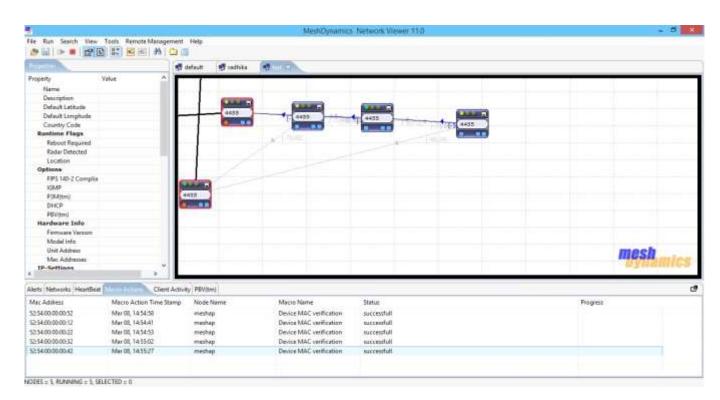

Data path Logs (fping Command)

```
root@OpenWrt:~# fping -l -s -f fping
192.168.0.204 : [0], 84 bytes, 0.15 ms (0.15 avg, 0% loss)
192.168.0.203 : [0], 84 bytes, 18.9 ms (18.9 avg, 0% loss)
192.168.0.202 : [0], 84 bytes, 29.9 ms (29.9 avg, 0% loss)
192.168.0.200 : [0], 84 bytes, 59.6 ms (59.6 avg, 0% loss)
192.168.0.201 : [0], 84 bytes, 59.2 ms (59.2 avg, 0% loss)
```

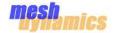

# Spawn 5 Wi-Fi-Simulator Nodes Where all nodes are relays

## Description

Create 5 Wi-Fi-simulator nodes with one node as Root and Other 4 nodes are as relay. Later on Make eth0 down of root interface and nodes becomes relays.

### **Execution Steps**

- •Run klish, MAC and MAS utility to configure and creation of virtual machine.
- •On clish Prompt, enter vm configuration command and fills appropriate data.
- •Once configuration done, give network\_status command to create and start of virtual machine.
- •Use "virsh list --all" command to show the list of running virtual machine.
- •Use "virsh console <vm name>" command to get the console of virtual machine.
- •Verify mode under cat /proc/net/meshap/mesh/adhoc\_mode.
- •Verify the entry of child nodes under cat /proc/net/meshap/mesh/table of parent node
- •Make eth0 down of root nodes and verify their adhoc modes.
- •Verify the nodes in NMS.

### **Configurations (Given Through CLI)**

```
vm name NODE101
mgmt ip 192.168.122.200
mgmt mac 52:54:00:00:00:10
mip ip 192.168.0.200
model number MD4455-AAIA
server ip 127.0.0.1
server_port 4955
vm coordinates 0000:0000:0000
vm imag path /home/Meshdynamics/wifi-sim/images/openwrt-x86-generic-combined-ext4.img
vm role root
vm status enable
exit
vm name NODE102
mgmt ip 192.168.122.201
mgmt mac 52:54:00:00:00:20
mip ip 192.168.0.201
model number MD4455-AAIA
server ip 127.0.0.1
server port 4955
vm coordinates 0400:0000:0000
vm imag path /home/Meshdynamics/wifi-sim/images/openwrt-x86-generic-combined-ext4.img
vm role relay
vm status enable
exit
vm name NODE103
mgmt ip 192.168.122.202
mgmt mac 52:54:00:00:00:30
mip ip 192.168.0.202
model number MD4455-AAIA
server ip 127.0.0.1
server port 4955
vm_coordinates 0800:0000:0000
vm imag path /home/Meshdynamics/wifi-sim/images/openwrt-x86-generic-combined-ext4.img
vm role relay
vm status enable
exit
```

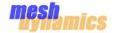

```
vm name NODE104
mgmt ip 192.168.122.203
mgmt_mac 52:54:00:00:00:40
mip ip 192.168.0.203
model_number MD4455-AAIA
server ip 127.0.0.1
server port 4955
vm coordinates 1200:0000:0000
vm imag path /home/Meshdynamics/wifi-sim/images/openwrt-x86-generic-combined-ext4.img
vm role relay
vm status enable
Exit.
vm name NODE105
mgmt ip 192.168.122.204
mgmt mac 52:54:00:00:00:50
mip ip 192.168.0.204
model number MD4455-AAIA
server ip 127.0.0.1
server port 4955
vm coordinates 1600:0000:0000
vm imag path /home/Meshdynamics/wifi-sim/images/openwrt-x86-generic-combined-ext4.img
vm role relay
vm_status enable
```

## **Expected Result**

one node becomes as FFR and others are as FFN.

Making eth0 interface of FFR down and node becomes as LFR and others become as LFN Data path working between nodes.

Nodes is shown in NMS and also configurable through NMS.

#### Result:

Cat /proc/net/mishap/mesh/adhoc -> Node changed from FFR to LFR when eth0 becomes down

```
root@OpenWrt:~# cat /proc/net/meshap/mesh/adhoc
NODE OPERATING AS FFR STEP SCAN INDEX 0

PARENT ADDR |CHN|SIG|RATE|TRATE|FLAGS |FNC|R-VAL|
root@OpenWrt:~# ifconfig eth0 down
root@OpenWrt:~# cat /proc/net/meshap/mesh/adhoc_mode
LFR
```

Cat /proc/net/mishap/mesh/table

```
root@OpenWrt:~# cat /proc/net/meshap/mesh/adhoc
NODE OPERATING AS LFN STEP SCAN INDEX 0

PARENT ADDR |CHN|SIG|RATE|TRATE|FLAGS |FNC|R-VAL|
52:54:00:00:00:35|044|046|0000|00000|- M - - - L|LFN|00000|
52:54:00:00:00:15|048|046|0000|00100|- M - - - L|LFN|00000|
52:54:00:00:00:45|153|026|0000|00000|- M - - - L|LFN|00000|
52:54:00:00:00:55|048|006|0000|00000|- M - - - L|LFN|00000|
```

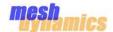

### **NMS Output-**

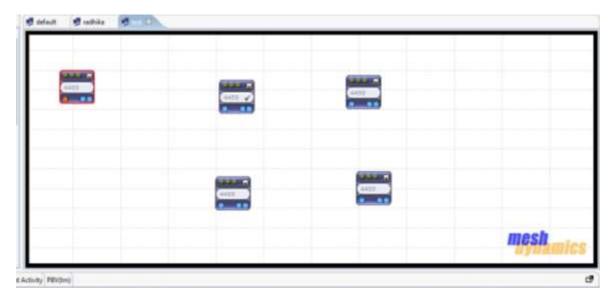

Spawn 5 Wi-Fi-Simulator Nodes with Preferred Parent Where one node as root and others are as relay

### Description

Create 5 Wi-Fi-simulator nodes with one node as Root and Other 4 nodes are as relay. Nodes will associated with its preferred parent.

### **Execution Steps**

- •Run klish, MAC and MAS utility to configure and creation of virtual machine.
- •On clish Prompt , enter vm configuration command and fills appropriate data.
- •Once configuration done , give network\_status command to create and start of virtual machine.
- •Use "virsh list --all" command to show the list of running virtual machine.
- •Use "Virsh console <vm name>" command to get the console of virtual machine.
- •Verify mode under cat /proc/net/meshap/mesh/adhoc\_mode.
- •Verify the entry of child nodes under cat /proc/net/meshap/mesh/table of parent node
- •Verify the nodes in NMS.

## **Configurations (Given Through CLI)**

```
vm_name NODE101
mgmt_ip 192.168.122.200
mgmt_mac 52:54:00:00:00:10
mip_ip 192.168.0.200
model_number MD4455-AAIA
server_ip 127.0.0.1
server_port 4955
vm_coordinates 0000:0000:0000
vm_imag_path /home/Meshdynamics/wifi-sim/images/openwrt-x86-generic-combined-ext4.img
vm_role root
vm_status enable
exit
```

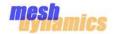

```
vm name NODE102
mgmt ip 192.168.122.201
mgmt mac 52:54:00:00:00:20
mip ip 192.168.0.201
model number MD4455-AAIA
server_ip 127.0.0.1
server_port 4955
vm coordinates 0400:0000:0000
vm imag path /home/Meshdynamics/wifi-sim/images/openwrt-x86-generic-combined-ext4.img
vm role relay
vm_status enable
exit
vm_name NODE103
mgmt ip 192.168.122.202
mgmt mac 52:54:00:00:00:30
mip_ip 192.168.0.202
model number MD4455-AAIA
server ip 127.0.0.1
server port 4955
vm coordinates 0800:0000:0000
vm_imag_path /home/Meshdynamics/wifi-sim/images/openwrt-x86-generic-combined-ext4.img
vm_role relay
vm status enable
Exit
vm name NODE104
mgmt ip 192.168.122.203
mgmt_mac 52:54:00:00:00:40
mip ip 192.168.0.203
model number MD4455-AAIA
server ip 127.0.0.1
server_port 4955
vm_coordinates 1200:0000:0000
vm imag path /home/Meshdynamics/wifi-sim/images/openwrt-x86-generic-combined-ext4.img
vm role relay
vm status enable
Exit
vm name NODE105
mgmt ip 192.168.122.204
mgmt mac 52:54:00:00:00:50
mip ip 192.168.0.204
model_number MD4455-AAIA
server_ip 127.0.0.1
server port 4955
vm_coordinates 1600:0000:0000
vm imag path /home/Meshdynamics/wifi-sim/images/openwrt-x86-generic-combined-ext4.img
vm_role relay
vm_status enable
```

### **Expected Result**

one node becomes as FFR and others are as FFN. Every nodes associated with its parent node. Data path working between nodes. Nodes is shown in NMS and also configurable through NMS.

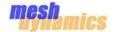

#### **NMS** output

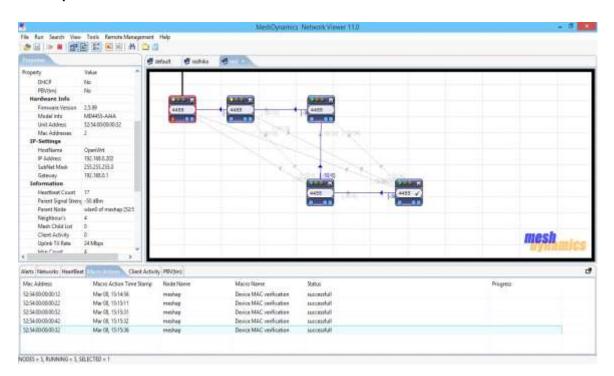

# Mobility Test Case: one Root node and 4 relay node with Preferred Parent and 1 mobile node.

### Description

Create 5 simulator nodes, one node working as root and other 4 nodes working as relay. Provide preferred parent to all the relay nodes.

### **Execution Steps**

### **Root and Relay node**

- · Run klish, MAC and MAS utility to configure and creation of virtual machine.
- On clish Prompt, enter vm configuration command and fills appropriate data.
- · Once configuration done, give network\_status command to create and start of virtual machine.
- Use "virsh list --all" command to show the list of running virtual machine.
- Use "Virsh console <vm name>" command to get the console of virtual machine.
- Verify mode under cat /proc/net/meshap/mesh/adhoc\_mode.
- · Verify the entry of child nodes under cat /proc/net/meshap/mesh/table of parent node
- Verify the nodes in NMS.

#### **Mobile Node**

- On clish prompt, enter vm configuration for mobile node with appropriate data.
- provide virtual machine speed and total distance(meter) coverd by mobile nodes.
- Once configuration done, provide "network\_status enable" or "vm\_status enable" command to create node.
- Verify mobile nodes creation by "virsh list --all"
- Use "Virsh console <vm name>" command to get the console of virtual machine.
- Verify mode under cat /proc/net/meshap/mesh/adhoc\_mode.
- Verify the nodes in NMS.

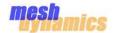

### Configurations (Given Through CLI)

### **ROOT and Relay Nodes**

```
vm name NODE101
mgmt ip 192.168.122.200
mgmt mac 52:54:00:00:00:10
mip ip 192.168.0.200
model number MD4455-AAIA
server ip 127.0.0.1
server port 4955
vm coordinates 0000:0000:0000
vm imag path /home/Meshdynamics/wifi-sim/images/openwrt-x86-generic-combined-ext4.img
vm role root
vm status enable
vm name NODE102
mgmt ip 192.168.122.201
mgmt mac 52:54:00:00:00:20
mip ip 192.168.0.201
model number MD4455-AAIA
server ip 127.0.0.1
server port 4955
vm coordinates 0400:0000:0000
vm imag path /home/Meshdynamics/wifi-sim/images/openwrt-x86-generic-combined-ext4.img
vm role relay
vm status enable
exit.
vm name NODE103
mgmt ip 192.168.122.202
mgmt mac 52:54:00:00:00:30
mip ip 192.168.0.202
model number MD4455-AAIA
server ip 127.0.0.1
server port 4955
vm coordinates 0800:0000:0000
vm imag path /home/Meshdynamics/wifi-sim/images/openwrt-x86-generic-combined-ext4.img
vm role relay
vm status enable
vm name NODE104
mgmt ip 192.168.122.203
mgmt mac 52:54:00:00:00:40
mip ip 192.168.0.203
model number MD4455-AAIA
server ip 127.0.0.1
server port 4955
vm coordinates 1200:0000:0000
vm imag path /home/Meshdynamics/wifi-sim/images/openwrt-x86-generic-combined-ext4.img
vm role relay
vm status enable
exit
vm name NODE105
mgmt ip 192.168.122.204
mgmt mac 52:54:00:00:00:50
mip ip 192.168.0.204
model number MD4455-AAIA
server ip 127.0.0.1
server port 4955
vm coordinates 1600:0000:0000
vm imag path /home/Meshdynamics/wifi-sim/images/openwrt-x86-generic-combined-ext4.img
vm role relay
vm status enable
exit
```

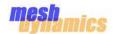

### **Mobile Node**

```
vm_name NODE106
mgmt_ip 192.168.122.205
mgmt_mac 52:54:00:00:00:70
mip_ip 192.168.0.205
model_number MD4455-AAIA
server_ip 127.0.0.1
server_port 4955
vm_coordinates 0000:0000:0000
vm_imag_path /home/Meshdynamics/wifi-sim/images/openwrt-x86-generic-combined-ext4.img
vm_role mobile
vm_mobile_distance 1600
vm_mobile_speed 36
vm_status enable
Exit
```

Here in Mobile Node Configuration , the total distance is given 1600 meter and vm speed is 36km/hr. Based to time and distance concept , the total time taken by mobile node from first node to last node is -

time = (1600\*3600)/(36\*1000) = 160 seconds [2.40 minute]

### **Expected Result**

- •one node become FFR and others will FFN based on given Preferred parent .
- •Once mobile node starts, it will connect form its nearest node, FFR node.
- •Based on vm speed, it will change the parent and move towards last node.
- •Once it reached last node, it will come back towards first nodes with vm speed.
- •Data path will be working between Root, relay and mobile nodes.
- •Transitions form first node to last node and vice-versa can be seen inside NMS.

### **NMS OUTPUT**

(next page)

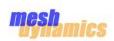

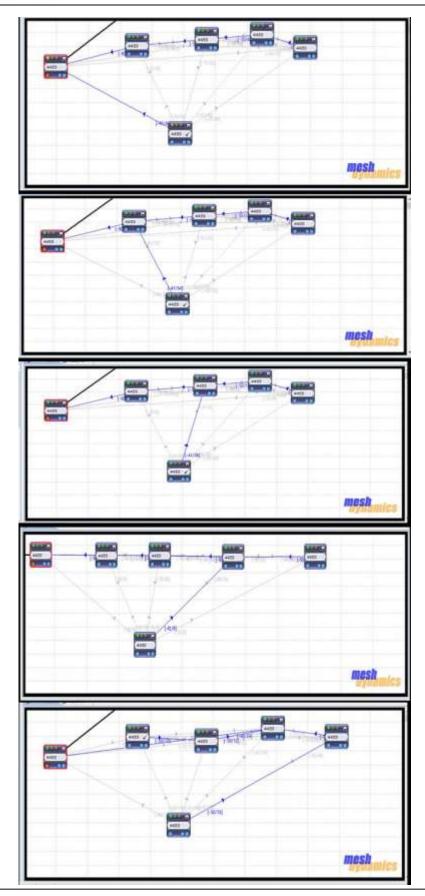